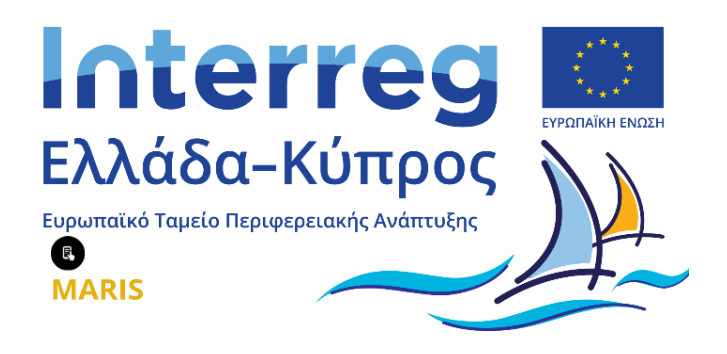

# Εγχειρίδιο εγγραφής ναυτιλιακής εταιρείας στο Ψηφιακό Κέντρο Διασύνδεσης-Διαμεσολάβησης ΣπουδαστώνΑ.Ε.Ν.

Συγχρηματοδοτείται από την Ευρωπαϊκή Ένωση (ΕΤΠΑ) και από Εθνικούς Πόρους της Ελλάδας και της Κύπρου

**Αθήνα, Μάρτιος 2024**

**Έκδοση 01**

## **Πίνακας Περιεχομένων**

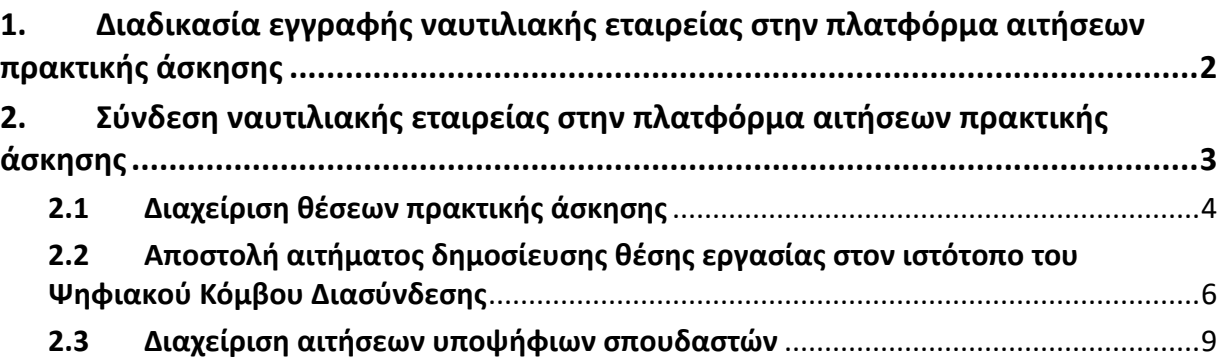

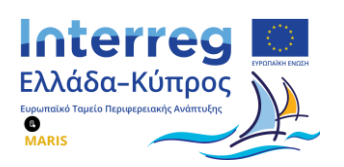

## <span id="page-2-0"></span>**1. Διαδικασία εγγραφής ναυτιλιακής εταιρείας στην πλατφόρμα αιτήσεων πρακτικής άσκησης**

Η ναυτιλιακή εταιρεία θα πρέπει αρχικά να κάνει εγγραφή στο σύστημα, υποβάλλοντας αίτηση στο ΥΝΑΝΠ/ΑΛΣ-ΕΛ.ΑΚΤ/ΔΕΚΝ/Τμήμα Β΄/Γρ. Σταδιοδρομίας με τα στοιχεία του χρήστη που θα έχει το δικαίωμα πρόσβασης στο Ψηφιακό Κέντρο Διασύνδεσης-Διαμεσολάβησης Σπουδαστών Α.Ε.Ν.

Έτσι, αφού ο χρήστης (που θα κατέχει δικαιώματα διαχειριστή του λογαριασμού της εταιρείας) πραγματοποιήσει λήψη της αίτησης (βλ. [Εικόνα](#page-2-1) 1), πατώντας το κουμπί «Λήψη», στη συνέχεια την συμπληρώνει με τα απαραίτητα στοιχεία και την επισυνάπτει, χρησιμοποιώντας το κουμπί «Επιλογή αρχείου». Έπειτα, ο χρήστης συμπληρώνει το ονοματεπώνυμο του διαχειριστή, το email, καθώς και το συνθηματικό της επιλογής του και αφού πατήσει το κουμπί «Αποστολή», ολοκληρώνεται η δημιουργία του λογαριασμού. Τέλος, ο διαχειριστής λαμβάνει ένα μήνυμα ηλεκτρονικής αλληλογραφίας (email) που τον ενημερώνει για την επιτυχή ολοκλήρωση της δημιουργίας του λογαριασμού.

<span id="page-2-1"></span>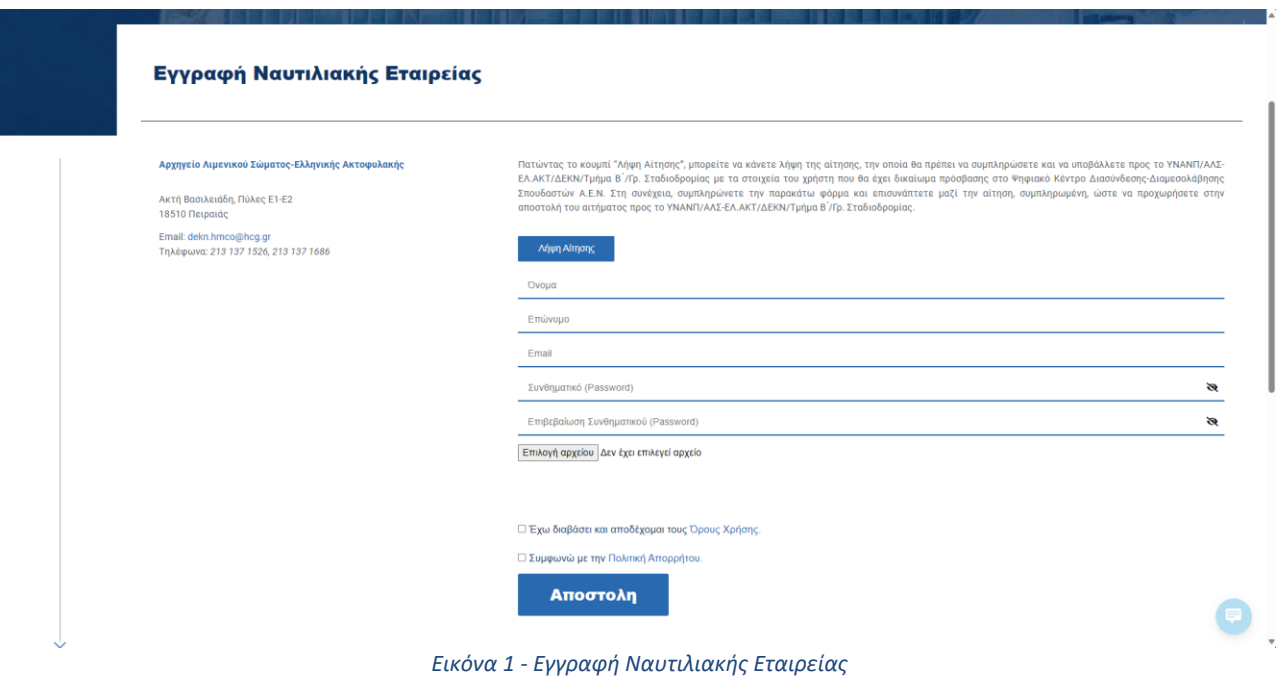

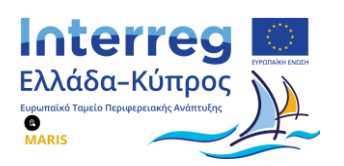

## <span id="page-3-0"></span>**2. Σύνδεση ναυτιλιακής εταιρείας στην πλατφόρμα αιτήσεων πρακτικής άσκησης**

Αφού η ναυτιλιακή εταιρεία έχει εγγραφεί στο σύστημα διαχείρισης θέσεων εργασίας δημιουργώντας λογαριασμό στο εταιρικό περιβάλλον, ο χρήστης (που κατέχει δικαιώματα διαχειριστή του λογαριασμού της εταιρείας) μπορεί να συνδεθεί στην πλατφόρμα Skillscharts, χρησιμοποιώντας τον παρακάτω υπερσύνδεσμο [https://app.skillscharts.com/login.](https://app.skillscharts.com/login)

Στην [Εικόνα](#page-3-1) 2 προβάλλονται όλες οι λειτουργίες που υποστηρίζονται από το περιβάλλον διαχείρισης. Θα πρέπει βέβαια να επισημανθεί ότι η εκάστοτε ναυτιλιακή εταιρεία που χρησιμοποιεί το συγκεκριμένο περιβάλλον έχει πρόσβαση μόνο σε ένα υποσύνολο των λειτουργικοτήτων αυτών και, πιο συγκεκριμένα, στην λειτουργία καταχώρησης νέων θέσεων εργασίας και στην λειτουργία προβολής της λίστας με τους υποψηφίους σπουδαστές για κάθε θέση.

| skills =                     |                                                       |                |                            |           |                       |                         | Hi, Shipping skills |
|------------------------------|-------------------------------------------------------|----------------|----------------------------|-----------|-----------------------|-------------------------|---------------------|
| <b>MASHBOARD</b>             | Dashboard                                             |                |                            |           |                       |                         | $\odot$             |
| ME & COMPANY                 |                                                       |                |                            |           |                       |                         |                     |
| My Projects                  | Services                                              | $\circledcirc$ |                            |           | <b>Open Positions</b> |                         | $\circledcirc$      |
| <b>B</b> My Trainings        | About to expire                                       |                |                            |           |                       |                         |                     |
| My Performance               |                                                       |                | Position Title             | Activated | Last Day Applicants   | <b>Total Applicants</b> |                     |
| My Assets                    | Service Name<br><b>Expiration Date</b><br>Client Name |                |                            |           |                       |                         |                     |
| My Milstones                 | No data available in table                            |                | No data available in table |           |                       |                         |                     |
| My Roles                     |                                                       |                |                            |           |                       |                         |                     |
| <b>HIRING</b>                |                                                       |                |                            |           |                       |                         |                     |
| <b>IN</b> Templates          | Expired                                               |                |                            |           |                       |                         |                     |
| <b>Positions</b>             | Service Name<br><b>Expiration Date</b><br>Client Name |                |                            |           |                       |                         |                     |
| <b>Applicants</b>            |                                                       |                |                            |           |                       |                         |                     |
| Promotion                    | No data available in table                            |                |                            |           |                       |                         |                     |
| COMPANY                      |                                                       |                |                            |           |                       |                         |                     |
| <b>I</b> Skills              |                                                       |                |                            |           |                       |                         |                     |
| <b>A</b> <sup>Projects</sup> |                                                       |                |                            |           |                       |                         |                     |
| <b>El</b> Clients            | Applicants Per Day                                    |                |                            |           |                       |                         |                     |
| Assets                       | 5                                                     |                |                            |           |                       |                         |                     |
| <b>Buildings</b>             | $\Delta$                                              |                |                            |           |                       |                         |                     |
| <b>Budgets</b>               |                                                       |                |                            |           |                       |                         |                     |
| <b>O</b> <sub>s</sub> Users  | 3                                                     |                |                            |           |                       |                         |                     |

<span id="page-3-1"></span>*Εικόνα 2 - Περιβάλλον διαχείρισης θέσεων εργασίας για ναυτιλιακές εταιρείες*

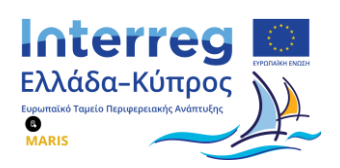

#### **2.1 Διαχείριση θέσεων πρακτικής άσκησης**

<span id="page-4-0"></span>Κάνοντας κλικ από το πλαϊνό μενού -στο αριστερό τμήμα της οθόνης- στην επιλογή "**Positions**" (βλ. [Εικόνα](#page-4-1) 3) και κατόπιν, στο μενού που εμφανίζεται, στην επιλογή "**Add New Position**" καταχωρεί ορισμένα βασικά στοιχεία της θέσης εργασίας όπως τίτλο, σύντομη περιγραφή, αναλυτική περιγραφή, κωδικό θέσης καθώς και την παράμετρο template (βλ. [Εικόνα](#page-4-2) 4). H τελευταία παράμετρος συνδέεται με ένα σύνολο από δεξιότητες (skills) οι οποίες μπορούν να οριστούν από το αρμόδιο στέλεχος της ναυτιλιακής εταιρείας ως απαραίτητες για την κάλυψη της δημοσιευθείσας θέσης.

| skills =                             |                                            |            |      |                            |            |               |           | <sup>o</sup> Hi, Shipping skills |                |
|--------------------------------------|--------------------------------------------|------------|------|----------------------------|------------|---------------|-----------|----------------------------------|----------------|
| <b>HI</b> DASHBOARD                  | Company Positions                          |            |      |                            |            |               |           |                                  | $\circledcirc$ |
| ME & COMPANY                         |                                            |            |      |                            |            |               |           | + Add new Position               |                |
| My Projects<br><b>N</b> My Trainings | <b>Positions</b>                           |            |      |                            |            |               |           |                                  | $\circledcirc$ |
| My Performance<br>My Assets          | Show Filters v                             |            |      |                            |            |               |           |                                  |                |
| <sup>o</sup> My Milstones            | <b>Postition Title</b><br>$\sf ID$<br>Code | Applicants | Link | Highlighted                | Visibility | <b>Status</b> | Activated | Deactivated                      |                |
| My Roles<br>HIRING                   |                                            |            |      | No data available in table |            |               |           |                                  |                |
| <b>IN</b> Templates                  | Show 15 $\blacktriangleright$ entries      |            |      |                            |            |               |           |                                  |                |
| <b>Positions</b>                     | Showing 0 to 0 of 0 entries                |            |      |                            |            |               |           | $\epsilon$ $\rightarrow$         |                |
| Applicants<br><b>Promotion</b>       |                                            |            |      |                            |            |               |           |                                  |                |
| COMPANY                              | <br><b><br/> Cet WebSite Script</b>        |            |      |                            |            |               |           |                                  |                |
| <b>Skills</b>                        | Applicants by Time                         |            |      |                            |            |               |           |                                  | ÷              |

*Εικόνα 3 - Οθόνη εμφάνισης λίστας διαθέσιμων θέσεων εργασίας στην ναυτιλιακή εταιρεία*

<span id="page-4-1"></span>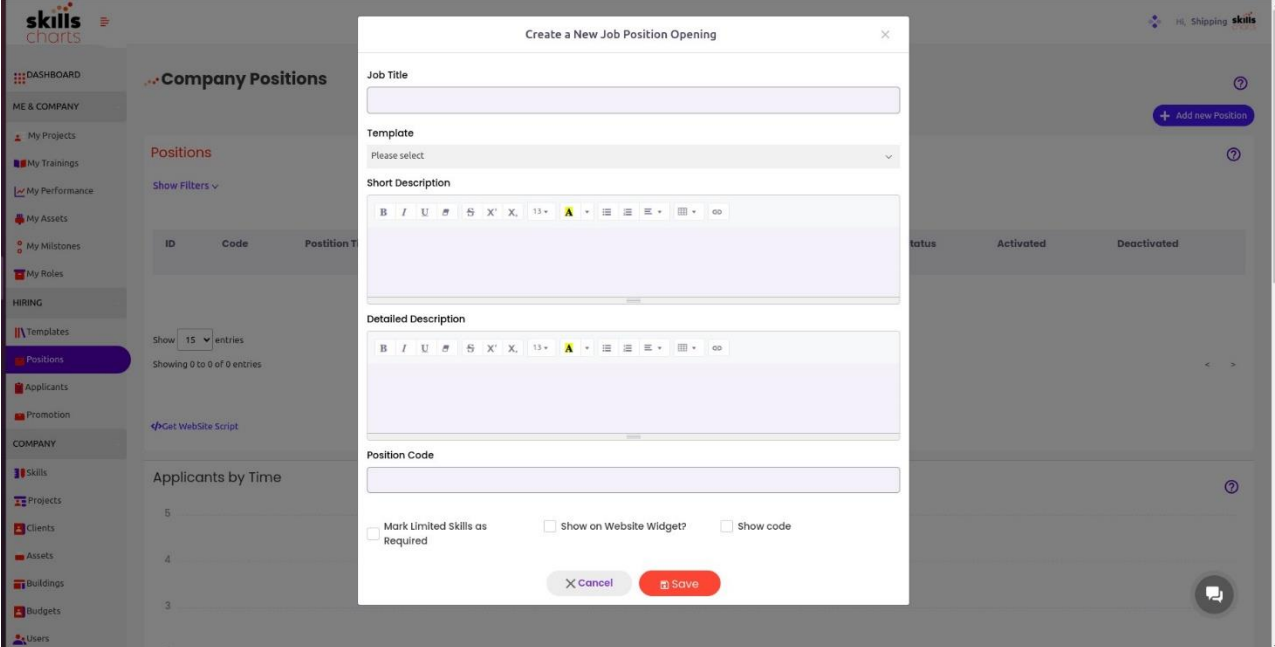

<span id="page-4-2"></span>*Εικόνα 4 - Συμπλήρωση στοιχείων για καταχώρηση νέας θέσης εργασίας από ναυτιλιακή εταιρεία*

4

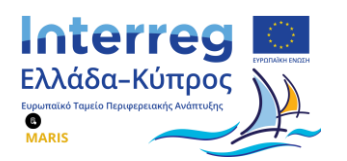

Η ναυτιλιακή εταιρεία μπορεί μάλιστα να δώσει διαφορετική βαρύτητα σε κάθε μια από τις δεξιότητες που προσάρτησε στο template ανάλογα με το ποιες εξ αυτών κρίνει ότι θεωρούνται περισσότερο σημαντικές για το αντικείμενο της δημοσιευθείσας θέσης. Αφού ολοκληρώσει την επεξεργασία πατάει το κουμπί "**Save**" και, εφόσον επιθυμεί τη δημοσίευση της συγκεκριμένης θέσης, την ενεργοποιεί πατώντας το κουμπί "**Activate**" (βλ. [Εικόνα](#page-5-0) 5). Στην [Εικόνα](#page-5-0) 50020αποτυπώνονται επιπρόσθετες επιλογές που μπορούν να συμπληρωθούν, όπως ο τύπος απασχόλησης (contracting details), απαιτούμενα δικαιολογητικά που πρέπει να υποβληθούν από τους υποψήφιους σπουδαστές (π.χ. CV, υποχρέωση γνωστοποίησης ημερομηνίας γέννησης) και ορισμός ελάχιστου αριθμού δεξιοτήτων για μια θέση.

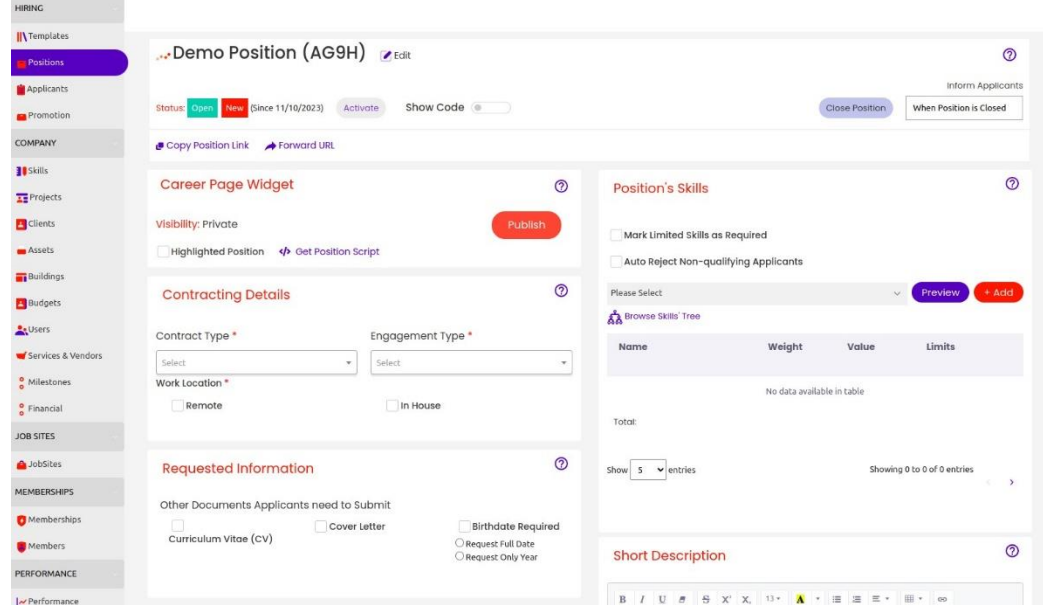

<span id="page-5-0"></span>*Εικόνα 5 - Οθόνη με επιλογές διαχείρισης δημοσιευμένης θέσης εργασίας*

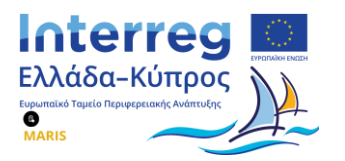

Μόλις η ναυτιλιακή εταιρεία ολοκληρώσει την επεξεργασία, στη συνέχεια πατάει το κουμπί "Save" και εφόσον θέλει να προχωρήσει στη δημοσίευση της θέσης, την ενεργοποιεί πατώντας το κουμπί "Activate" (βλ. [Εικόνα](#page-6-1) 6).

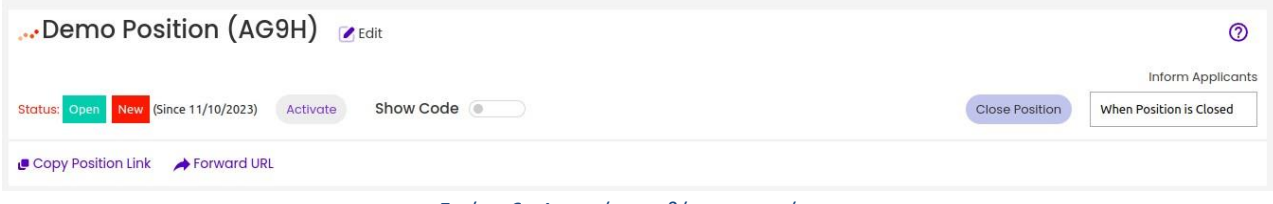

*Εικόνα 6 - Δημοσίευση θέσης εργασίας*

### <span id="page-6-1"></span><span id="page-6-0"></span>**2.2 Αποστολή αιτήματος δημοσίευσης θέσης εργασίας στον ιστότοπο του Ψηφιακού Κόμβου Διασύνδεσης**

Μόλις η ναυτιλιακή εταιρεία ολοκληρώσει την επεξεργασία της θέσης, μεταβαίνει στο κάτω τμήμα της σελίδας όπου προσφέρεται η λειτουργία δημοσίευσης σε Ιστότοπο Εύρεσης Θέσεων Εργασίας ("**Jobsites Posting**") και από εκεί κάνει κλικ στο κουμπί με την ονομασία "Add Jobsite Posted". Ακολούθως, κάνει κλικ στην επιλογή "MARIS" όπου βρίσκεται ο ψηφιακός κόμβος διασύνδεσης, δηλώνει το χρονικό διάστημα για το οποίο επιθυμεί η θέση να παραμείνει δημοσιευμένη στον ιστότοπο του ψηφιακού κόμβου διασύνδεσης και στη συνέχεια πατάει "**Save**" (βλ. [Εικόνα](#page-7-0) 9). Αυτομάτως, η κατάσταση της συγκεκριμένης θέσης εργασίας στο MARIS, είναι Planning.

| <b>Jobsites Posting</b>                                                                          |          |                            |    |               | $^{\circ}$ |
|--------------------------------------------------------------------------------------------------|----------|----------------------------|----|---------------|------------|
| Logo                                                                                             | Job Site | From                       | To | <b>Status</b> |            |
| Show 10<br>$\blacktriangleright$ entries<br>Showing 0 to 0 of 0 entries<br>+ Add Job Site Posted |          | No data available in table |    |               |            |

*Εικόνα 7 - Οθόνη εκκίνησης διαδικασίας δημοσίευσης θέσης στον ιστότοπο του Ψηφιακού Κόμβου Διαμεσολάβησης*

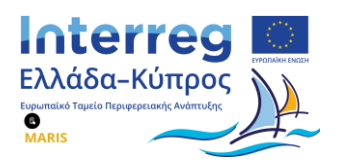

| <b>Jobsites Posting</b>                                                    |              |                     |                                                                                                    |               | ෬ |
|----------------------------------------------------------------------------|--------------|---------------------|----------------------------------------------------------------------------------------------------|---------------|---|
| Logo                                                                       | Job Site     | From                | To                                                                                                    | <b>Status</b> |   |
| ≏                                                                          | <b>MARIS</b> | 2023-11-13 20:10:00 | 2023-11-19 20:10:00                                                                                                | Planning      |   |
| Show<br>$\blacktriangleright$ entries<br>10<br>Showing 1 to 1 of 1 entries |              |                     |                                                                                                    |               |   |
| + Add Job Site Posted                                                      |              |                     |                                                                                                    |               |   |
|                                                                            |              |                     | Εικόνα 8 - Θέσεις εργασίας που βρίσκονται σε προσωρινή κατάσταση αποθήκευσης (planning status) για δημοσίευση στον |               |   |

*Ψηφιακό Κόμβο Διαμεσολάβησης*

Μόλις η ναυτιλιακή εταιρεία είναι έτοιμη να δημοσιεύσει τη συγκεκριμένη θέση, επιλέγει ξανά το MARIS και επιλέγει το κουμπί με την ονομασία "Publish".

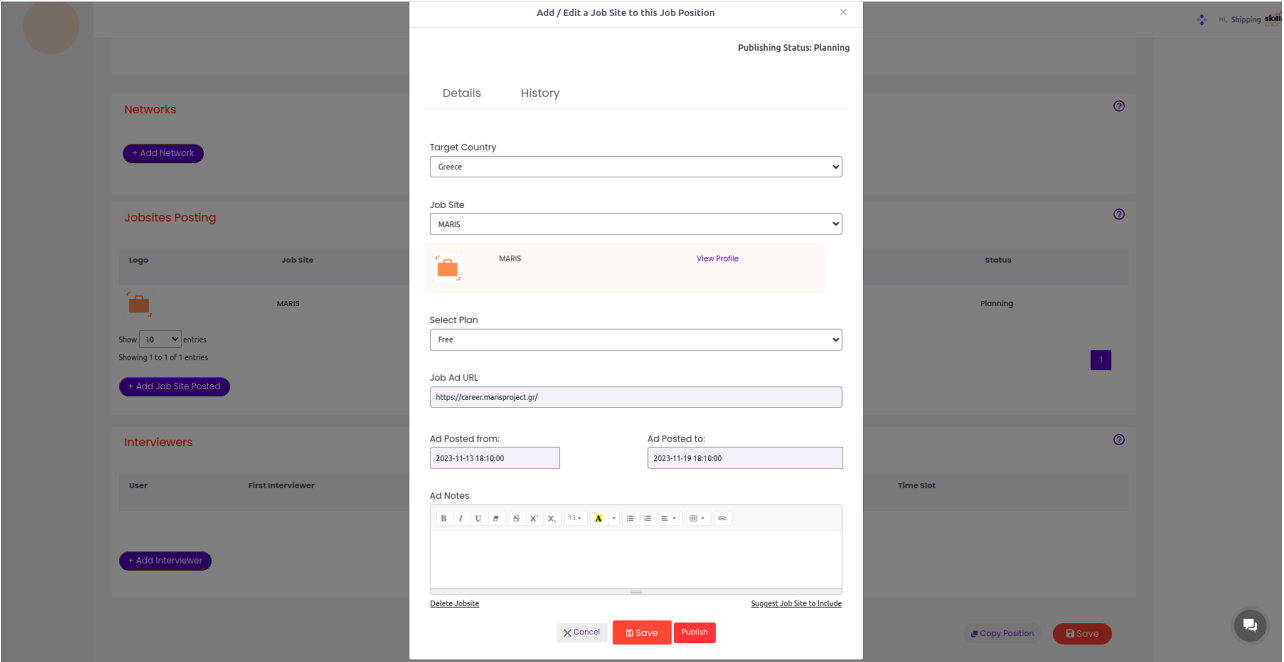

<span id="page-7-0"></span>*Εικόνα 9 - Φόρμα υποβολής αιτήματος για δημοσίευση νέας θέσης εργασίας σε ναυτιλιακή εταιρεία στον ιστότοπο του Ψηφιακού Κόμβου Διαμεσολάβησης*

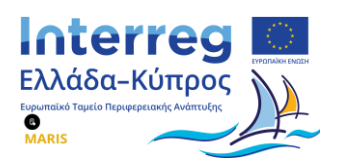

Μόλις πατήσει αυτό το κουμπί, το status της θέσης αλλάζει από "Planning" σε "Requested to Publish" και ενημερώνεται αυτομάτως το Γραφείο Διαμεσολάβησης. Εάν το Γραφείο Διαμεσολάβησης εγκρίνει την συγκεκριμένη θέση εργασίας, τότε αυτή δημοσιεύεται στον ιστότοπο του Ψηφιακού Κόμβου Διασύνδεσης και η ναυτιλιακή εταιρεία ξεκινάει να λαμβάνει αιτήσεις από υποψηφίους (βλ. [Εικόνα](#page-8-0) 10). Αντιθέτως, αν το Γραφείο Διαμεσολάβησης κρίνει ότι η αγγελία δεν είναι σωστή ή χρειάζεται κάποια τροποποίηση, ζητάει επιπλέον πληροφορίες από την εταιρεία.

| Πρακτική Άσκηση<br>Βρείτε όλες τις διαθέσιμες αγγελίες |                      |                |                 |  |
|--------------------------------------------------------|----------------------|----------------|-----------------|--|
| Θέση                                                   | Εταιρεία             | Σχέση Εργασίας |                 |  |
| Πλοίαρχος Α                                            | Eugenides Foundation | Full Time      | + Αίτηση        |  |
| Βοηθός Πλοιάρχου                                       | Eugenides Foundation | Full Time      | <b>+ Αίτηση</b> |  |
| Μηχανικός Β                                            | Eugenides Foundation | Internship     | + Αίτηση        |  |
|                                                        |                      |                |                 |  |

*Εικόνα 10 - Δημοσιευμένες θέσεις εργασίας*

<span id="page-8-0"></span>Από την πλευρά της, η ναυτιλιακή ενημερώνεται κάθε φορά που υποβάλλεται μια νέα αίτηση για κάποια δημοσιευμένη θέση εργασίας της και μπορεί να δει και να διαχειριστεί τους υποψηφίους της ανά θέση με εύκολο και γρήγορο τρόπο (βλ. [Εικόνα](#page-9-1) 11).

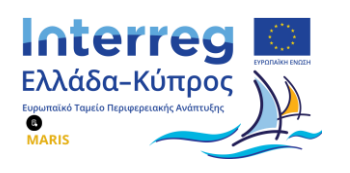

skills

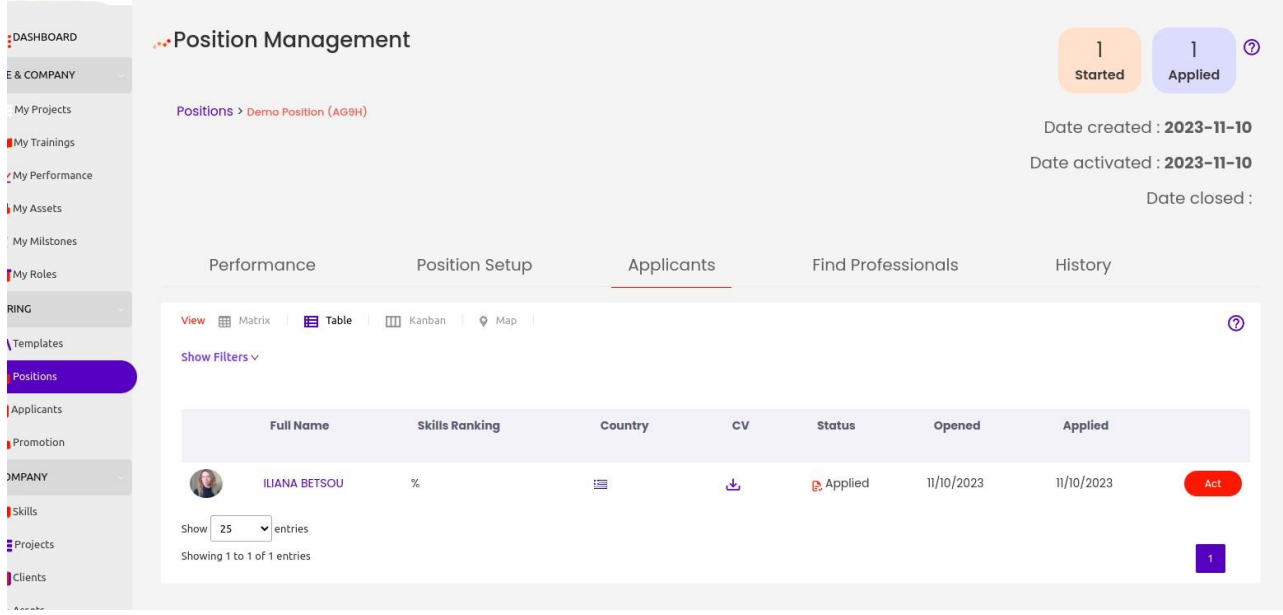

*Εικόνα 11 - Προβολή στοιχείων υποψηφίων για μια δημοσιευθείσα θέση εργασίας*

#### <span id="page-9-1"></span>**2.3 Διαχείριση αιτήσεων υποψήφιων σπουδαστών**

<span id="page-9-0"></span>Κατά την καταγραφή των πρώτων αιτήσεων των σπουδαστών, η ναυτιλιακή εταιρεία μπορεί να έχει πρόσβαση σε επιπλέον στατιστικά στοιχεία (βλ. **Σφάλμα! Το αρχείο προέλευσης της αναφοράς δεν β ρέθηκε.**).

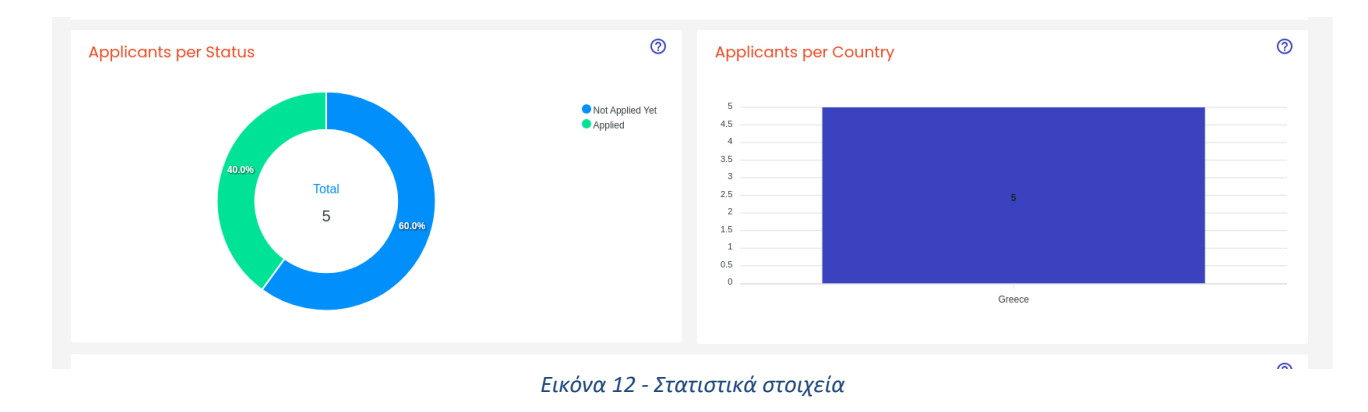

Διατίθενται δύο προβολές, οι οποίες διευκολύνουν την κάθε ναυτιλιακή εταιρεία στην καλύτερη διαχείριση των υποψήφιων σπουδαστών.

Στην πρώτη προβολή η ναυτιλιακή εταιρεία μπορεί να προβάλλει μια λίστα με όλους τους υποψήφιους σπουδαστές, με τη βαθμολογία που οι ίδιοι έχουν δώσει στους εαυτούς τους, ανά δεξιότητα, μαζί με το βιογραφικό τους σε μορφή συνδέσμου (βλ[. Εικόνα](#page-10-0) 13).

9

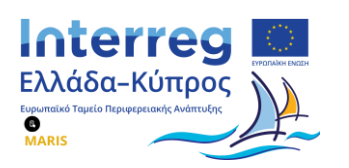

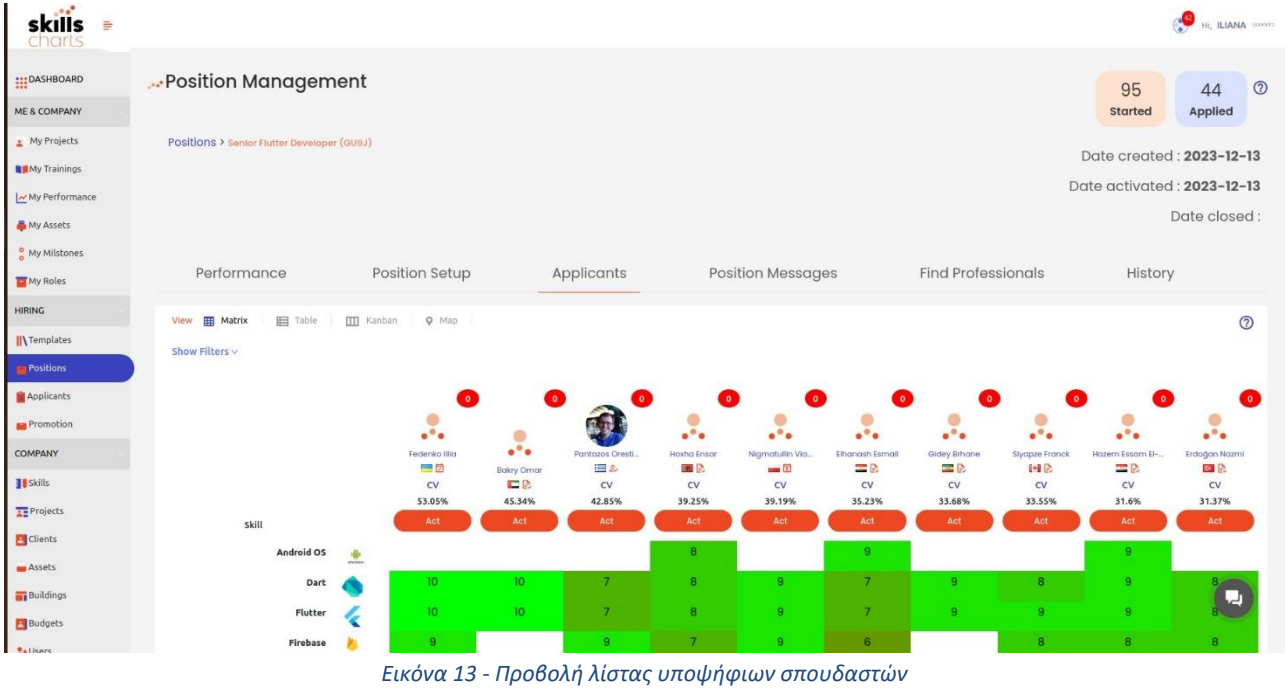

<span id="page-10-0"></span>Στη δεύτερη προβολή (προβολή σε πίνακα), η ναυτιλιακή μπορεί να προβάλλει τους υποψήφιους σπουδαστές και την κατάσταση στη οποία βρίσκεται κάθε αίτησή τους, μαζί με μια συνοπτική ποσοστιαία βαθμολογία για το πόσο ταιριάζει ο υποψήφιος σπουδαστής στην κάθε θέση (βλ. [Εικόνα](#page-10-1) 14).

| View <b>ED</b> Matrix<br><b>Ed</b> Table<br>$Q$ Map<br><b>III</b> Kanban<br>Show Filters $\vee$ |                        |                       |                         |               |               |            |            | $\odot$     |
|-------------------------------------------------------------------------------------------------|------------------------|-----------------------|-------------------------|---------------|---------------|------------|------------|-------------|
|                                                                                                 | <b>Full Name</b>       | <b>Skills Ranking</b> | Country                 | cv            | <b>Status</b> | Opened     | Applied    |             |
| A.                                                                                              | Ankush Pagrotra        | 81.17%                | $\overline{\mathbb{R}}$ | $\Delta$      | & Rejected    | 12/13/2023 | 12/13/2023 | Act         |
| $\mathcal{L}_{\bullet}$                                                                         | <b>Hardik Beladiya</b> | 74.56%                | $\overline{\Delta}$     | 區             | & Rejected    | 12/14/2023 | 12/14/2023 | Act         |
| Α.                                                                                              | Parth Pandya           | 67.43%                | $\frac{m}{2}$           | $\frac{1}{2}$ | & Rejected    | 12/13/2023 | 12/14/2023 | Act         |
| $\mathcal{P}_\bullet$                                                                           | Nachiketkumar Ghelani  | 62.74%                | $\overline{\Delta}$     | 山             | & Rejected    | 12/14/2023 | 12/15/2023 | Act         |
| А.                                                                                              | <b>BASHAR ALKADDAH</b> | 57.81%                | ø                       | رىلى          | sortisted     | 12/13/2023 | 12/13/2023 | Act         |
| я.                                                                                              | Vitalii Didovych       | 57.58%                | $\frac{1}{2}$           | $\Delta$      | & Rejected    | 12/14/2023 | 12/19/2023 | Act         |
| $\mathbf{E}$                                                                                    | <b>Tigran Elyazyan</b> | 56.14%                | $\equiv$                | ربان          | Sortisted     | 01/09/2024 | 01/09/2024 | U<br>$\sim$ |
| $\mathcal{L}$                                                                                   | Amgad Hesham           | 54.16%                | Ξ                       | 也             | Sortisted     | 01/02/2024 | 01/02/2024 | Act         |

<span id="page-10-1"></span>*Εικόνα 14 - Προβολή πίνακα υποψήφιων σπουδαστών*